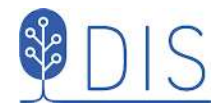

# Så använder du de Topografiska kartorna för Disgen

## Innehållsförteckning

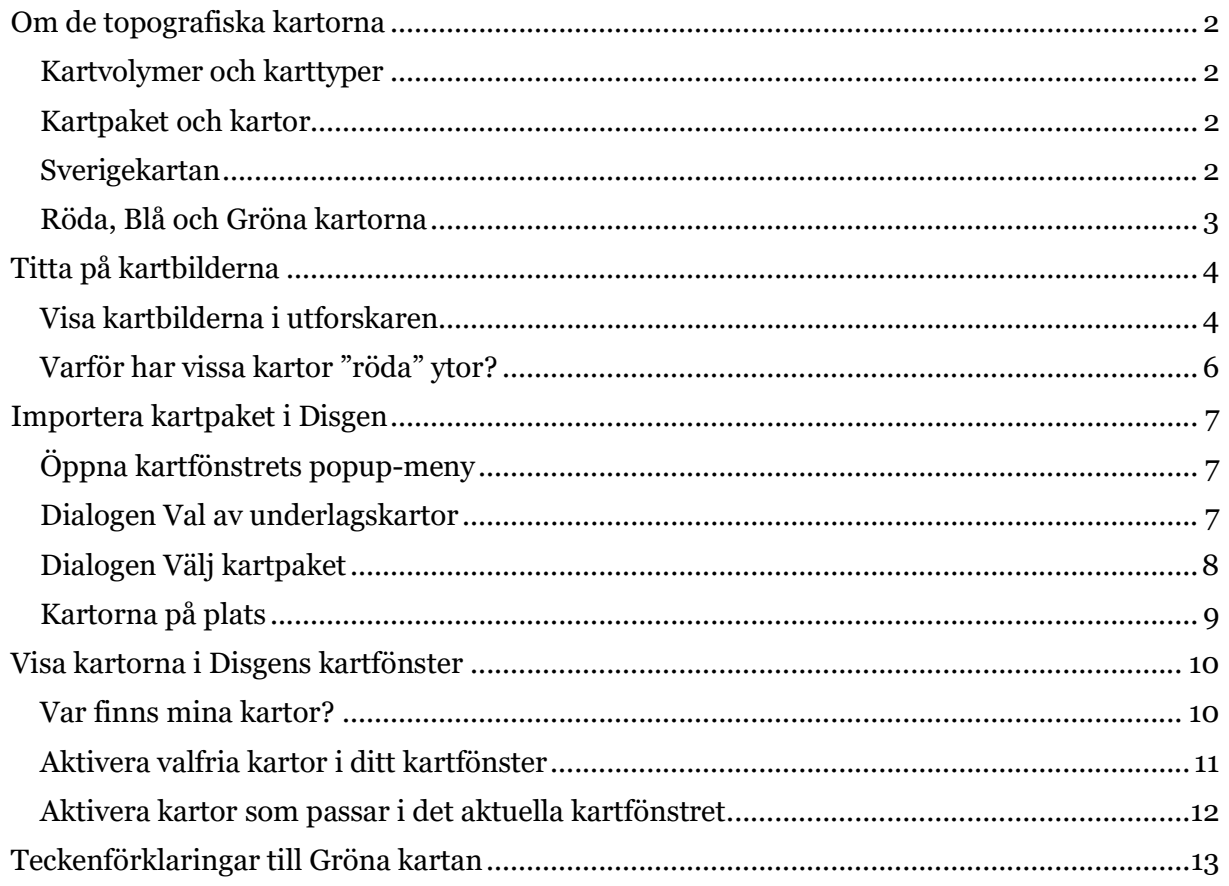

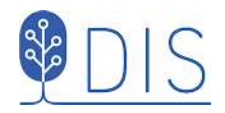

## Om de topografiska kartorna

### Kartvolymer och karttyper

På denna USB finns en samling rikstäckande topografiska kartor i olika skalor. Dessa är grupperade i kartvolymer av olika typer. Karttypen är en förkortning för att underlätta identifieringen av de olika kartbladen i respektive volym utan att behöva ange volymens fulla namn.

Följande volymer (karttyper) ingår:

- Sverigekartan i skala 1:1 000 000 från c:a 2000 (SVE)
- Röda Översiktskartan i skala 1:250 000 från 1997 (SVR)
- Blå Vägkartan i skala 1:100 000 från 1996-2004 (SVB)
- Gröna Terrängkartan i skala 1:50 000 från 1999- 2001 (SVG)
- Gröna Terrängkartan för AC län i skala 1:50 000 från 1989 2003 (SVG)
- Gröna Terrängkartan för BD län i skala 1:50 000 från 1989 2003 (SVG)

Dessa topografiska kartor är rikstäckande med undantag för Gröna kartorna i skala 1:50 000 för Västerbottens och Norrbottens län. Här finns Gröna kartor bara för de östra länsdelarna.

#### Kartpaket och kartor

Varje kartvolym innehåller ett antal kartpaket och varje kartpaket innehåller ett antal kartor i jpg-format. Kartpaketen är egna mappar under respektive volymmapp på USB:n. Det är innehållen i kartpaketen som du importerar till Disgens kartfunktion.

Eftersom USB:n innehåller 114 kartpaket med tillsammans över 4600 olika kartor kanske du inte har anledning att importera alla dessa. Du väljer alltså själv vilka kartpaket du vill importera.

#### Sverigekartan

Sverigekartan är uppdelad i fyra regionpaket som tillsammans täcker Sverige. Varje paket innehåller överlappande kartblad för de olika länen.

Paketen är

- SVE Götaland
- SVE Svealand
- SVE Södra Norrland
- SVE Norra Norrland

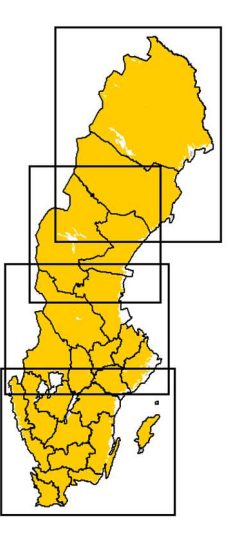

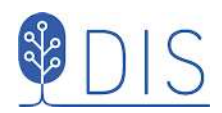

## Röda, Blå och Gröna kartorna

De Röda, Blå och Gröna kartorna innehåller ett kartpaket per län efter den länsindelning som gällde före 1997 (med därpå följande länssammanslagningar).

Eftersom de Gröna kartorna för AC och BD län inte varit tillgängliga i digital form har DIS istället skannat papperskartor för dessa län. De kartor som finns täcker bara de östra delarna av länen. Då papperskartorna är indelade enligt ett rikstäckande rutnät, följer därför paketeringen för Disgen också denna indelning.

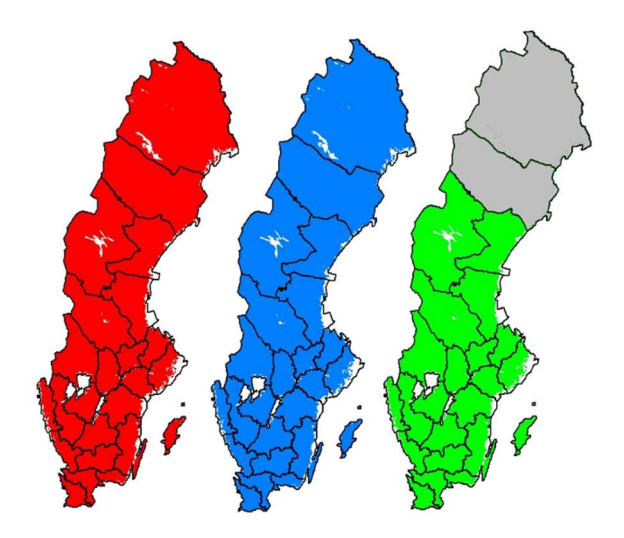

Papperskartor från Lantmäteriet är indelade i delar (NV, NO, SV, SO) av storrutor där varje storruta täcker en yta av 50 x 50 km. Numreringen av rutorna börjar i söder och fortsätter norrut med siffrorna 01 – 32. I varje rad numreras rutorna från vänster till höger med bokstäverna A - N.

- $\bullet$ SVG 20J Vännäs
- $\bullet$ SVG 20K Umeå
- SVG 21J Vindeln  $\bullet$
- SVG 21K Robertsfors  $\bullet$
- SVG 21L Ånäset  $\bullet$
- SVG 22J Kalvträsk  $\bullet$
- SVG 22K Skellefteå  $\bullet$
- SVG 22L Rönnskär  $\bullet$
- SVG 23J Norsjö  $\bullet$
- SVG 23K Boliden  $\bullet$
- SVG 23L Byske  $\bullet$
- SVG 24J Arvidsjaur  $\bullet$
- SVG 24K Älvsbyn  $\bullet$
- SVG 24L Luleå  $\bullet$
- $\bullet$ SVG 24M Brädöm
- SVG 25J Moskosel  $\bullet$
- $\bullet$ SVG 25K Harads
- SVG 25L Boden  $\bullet$
- SVG 25M Kalix  $\bullet$
- $\bullet$ SVG 25N Haparanda
- SVG 26J Jokkmokk  $\bullet$
- $\bullet$ SVG 26K Muriek
- SVG 26L Pålkem  $\bullet$
- SVG 26M Överkalix  $\bullet$
- SVG 26N Karungi  $\bullet$
- $\bullet$ SVG 27J Porjus
- $\bullet$ SVG 27K Nattavaara
- $\bullet$ SVG 27L Lansjärv
- SVG 27M Korpilombolo  $\bullet$
- $\bullet$ SVG 28J Fjällåsen
- SVG 28K Gällivare  $\bullet$
- SVG 28L Tärendö  $\bullet$
- SVG 28M Pajala  $\bullet$
- $\bullet$ SVG 29K Vittangi
- SVG 29L Lainio  $\bullet$
- $\bullet$ SVG 29M Huuki
- $\bullet$ SVG 30K Soppero
- $\bullet$ SVG 30L Lannavaara
- SVG 30M Muonionalusta  $\bullet$
- $\bullet$ SVG 31L Karesuando

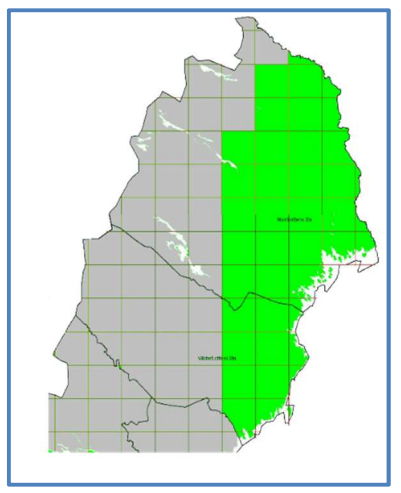

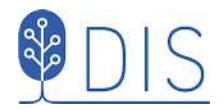

## Titta på kartbilderna

På USB:n ligger alla kartbilder som jpg-bilder. För att hitta bland alla de dryga 4 600 kartorna kan du göra så här:

#### Visa kartbilderna i utforskaren

- 1. Leta upp USB-enheten i din Utforskare
- 2. Dubbelklicka på önskad Kartvolym till höger
- 3. Dubbelklicka på önskat Kartpaket inom volymen till höger

Nu ser du alla filerna som finns i det valda kartpaketet.

- Kartfiler av typ .jpg
- En metadatafil av typ .dgk för Disgen som beskriver alla kartorna i detta kartpaket.
- Metadatafiler av typ .jgw för GIS-program (t.ex. QGIS)

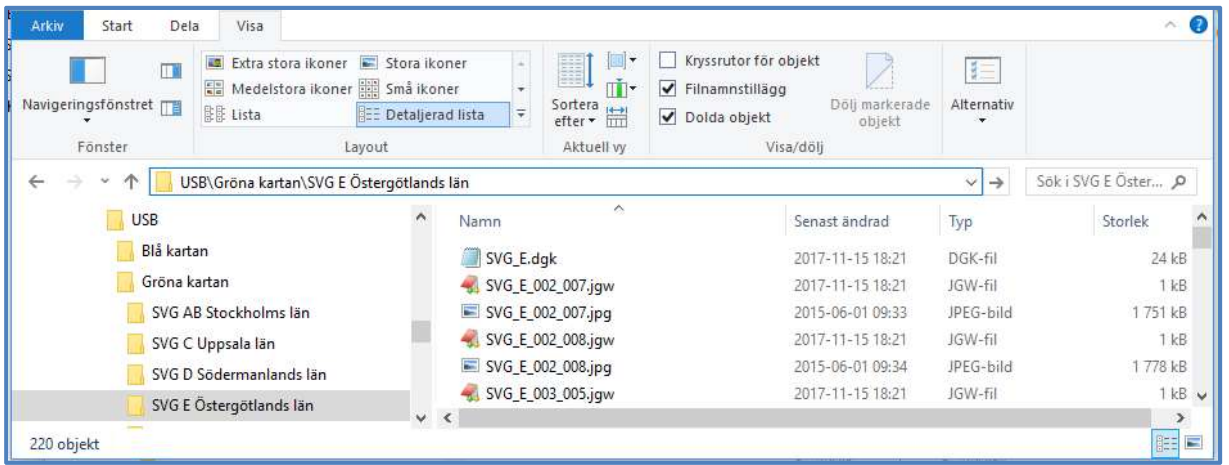

#### 4. Sök upp alla filer av typ .jpg

Skriv .jpg i rutan med ett Förstoringsglas uppe till höger i Utforskaren.

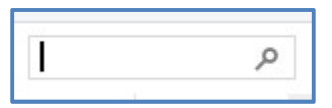

Nu får du se en lista med bara bildfilerna.

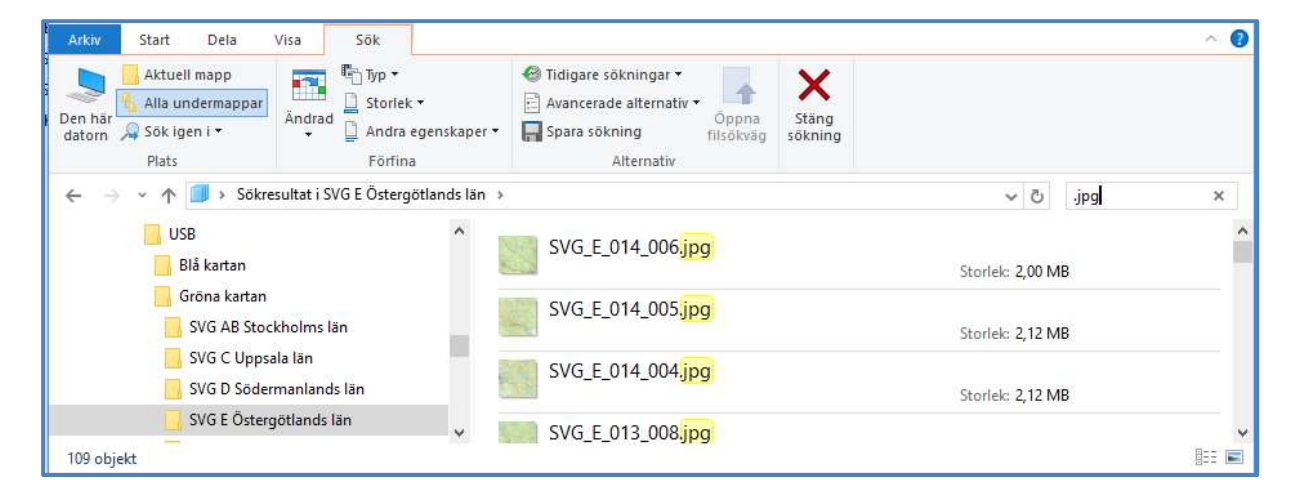

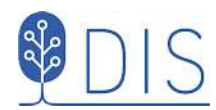

#### 5. Visa filerna i bokstavsordning

I fliken Visa markerar du Detaljerad lista. Då visas alla filerna i en tabell.

Klickar du på en rubrik så sorteras raderna efter värdet för denna rubrik. För att få filerna i namnordning klickar du på rubriken Namn

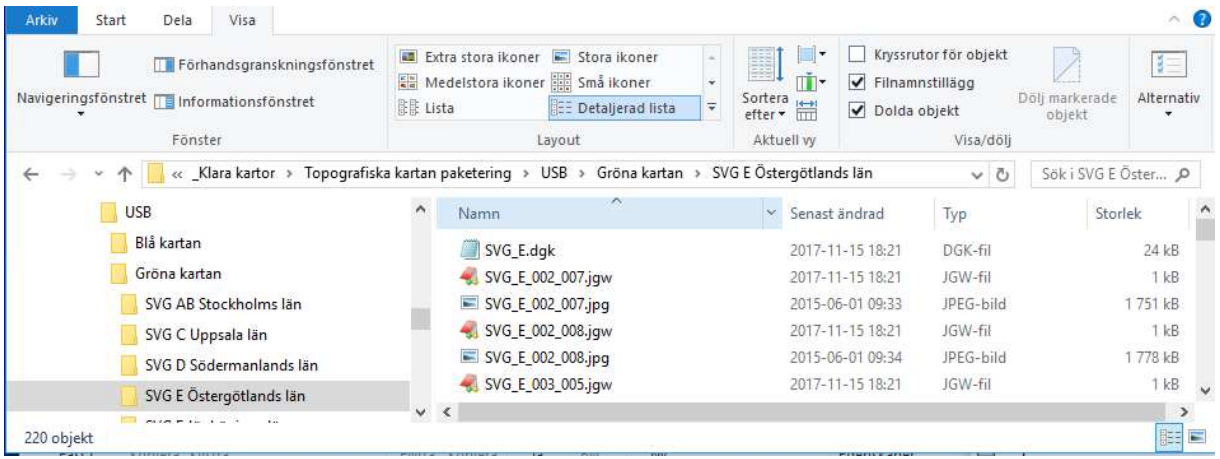

#### 6. Visa filerna som ikoner

Klicka på fliken Visa och markera vilken typ av ikon du vill se.

Filtabellen blir nu en bildlista där du kan studera hur de olika kartorna ser ut. Ju större ikon du väljer, ju bättre kan du lokalisera dig.

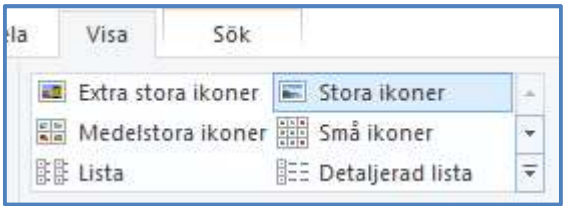

Beroende på försterstorlek på Utforskaren och vald ikonstorlek kan du t.o.m. se hur de olika kartdelarna bildar ett större sammanhängande mönster.

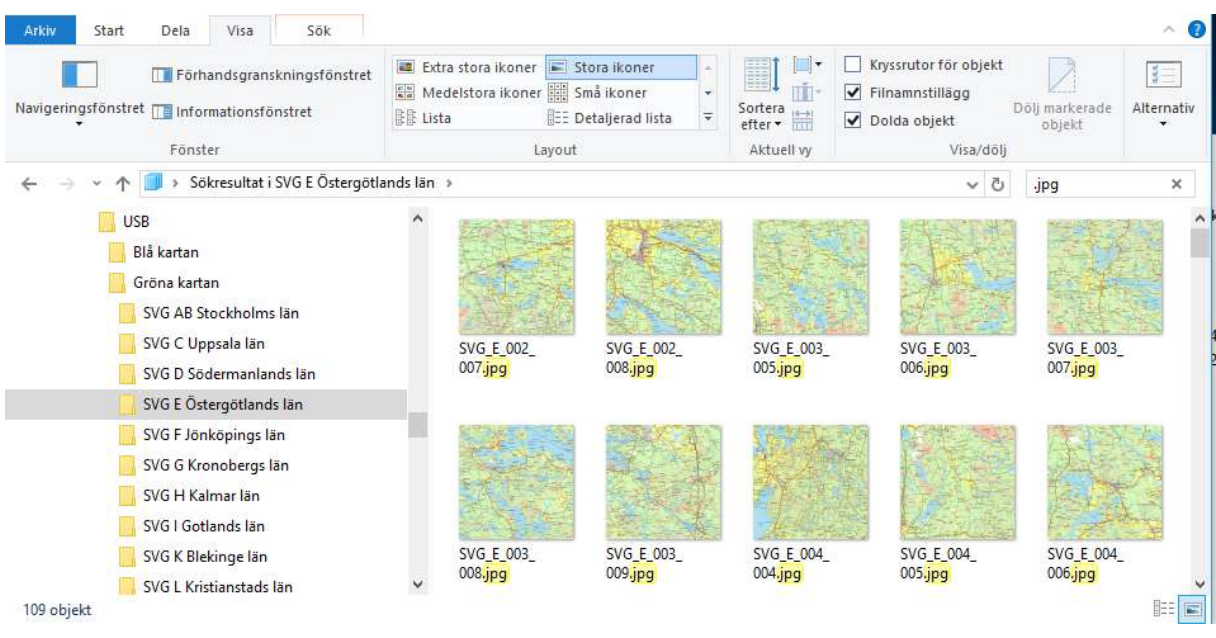

#### 7. Visa filerna i förhandsgranskningsfönster

Du kan också visa varje kartbild var för sig. Under fliken Visa kan du klicka på symbolen för Förhandsgranskning (överst till väster). Byt också till Lista för filerna.

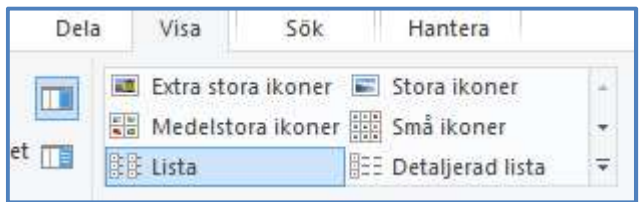

Då får du en större ruta till höger om kartlistan där den utpekade kartan visas.

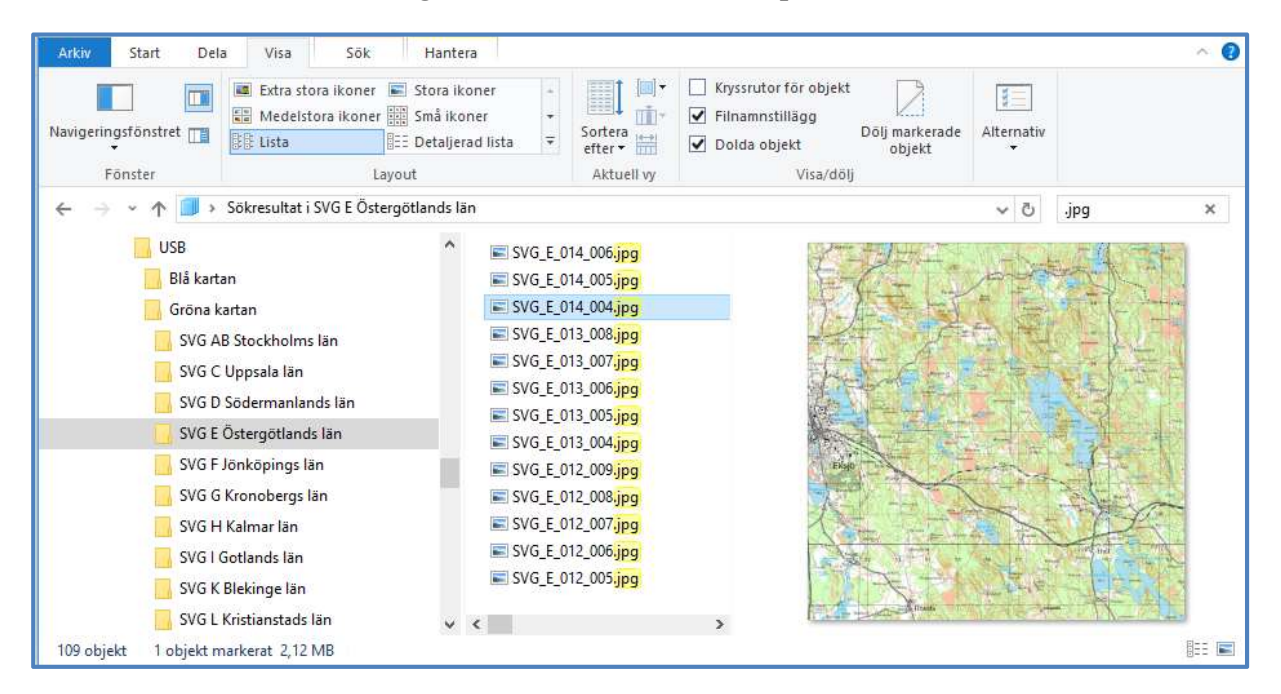

### Varför har vissa kartor "röda" ytor?

Kartor som har ett magenta färginslag indikerar att kartbilden är retuscherad för att göra dessa ytor genomskinliga i Disgens kartfönster. På originalkartorna var dessa ytor i regel vita och innehöll ingen relevant kartinformation. Exemplet nedan avser gränsen mot Norge.

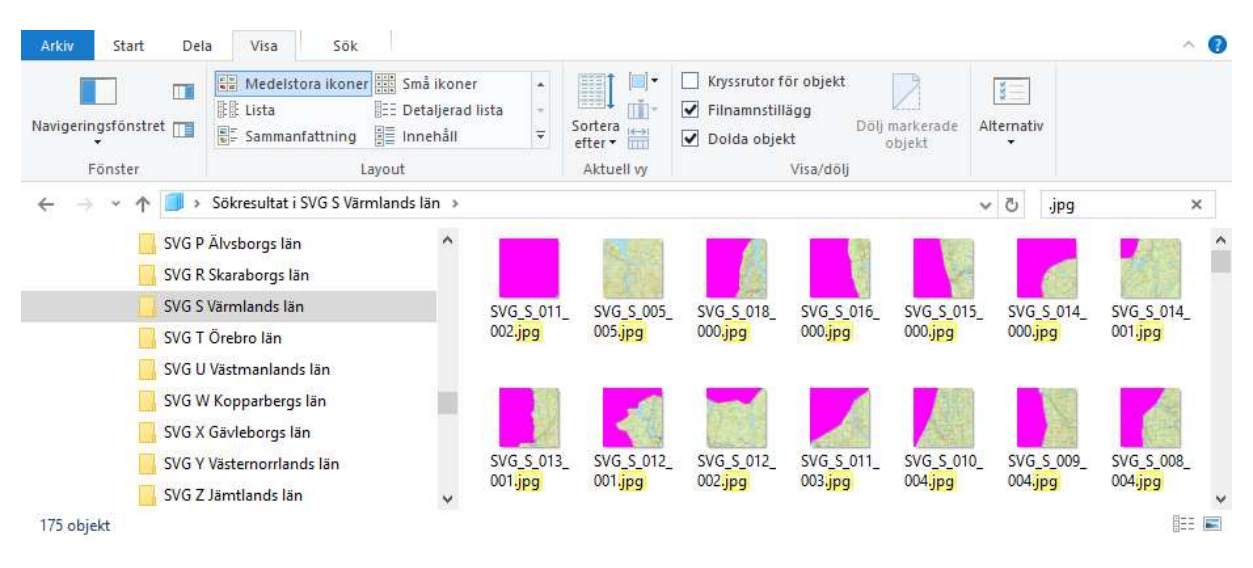

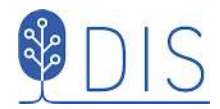

## Importera kartpaket i Disgen

För att importera kartorna gör du så här:

## Öppna kartfönstrets popup-meny

#### 1. Högerklicka i kartan och klicka på Välj underlagskartor.

Det spelar ingen roll var på kartan du pekar och klickar. Som du ser så kan du också trycka tangenten W för att öppna denna dialog.

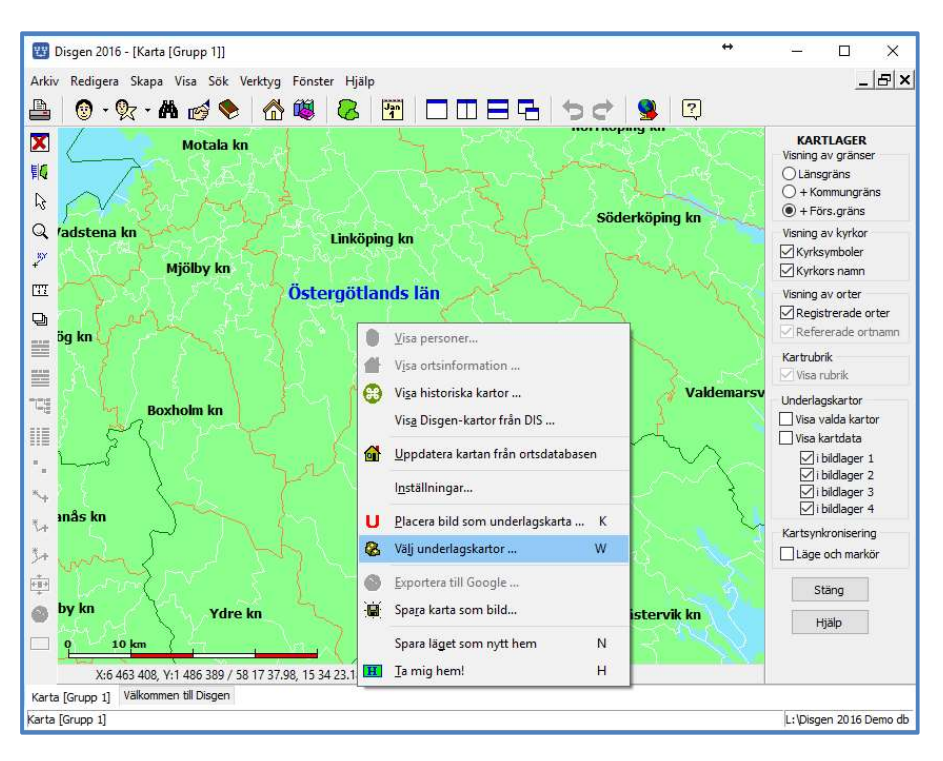

## Dialogen Val av underlagskartor

Har du inte importerat eller jobbat med egna underlagskartor förut, får du upp denna tomma dialog. I denna dialog visas alla underlagskartor som importerats i Disgens kartfunktion eller som du själv placerat för hand.

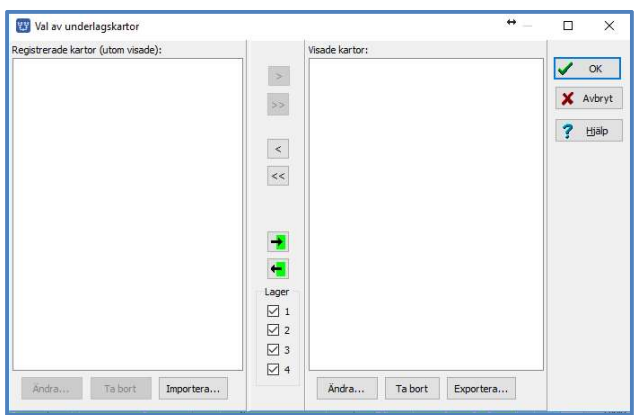

2. I dialogens vänstra nederkant klickar du på knappen Importera…

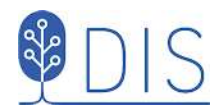

### Dialogen Välj kartpaket

#### 3. I dialogen Välj kartpaket letar du upp USB-minnet

Då ser du de olika kartvolymerna på USBn: Blå kartan, Gröna kartan o.s.v.

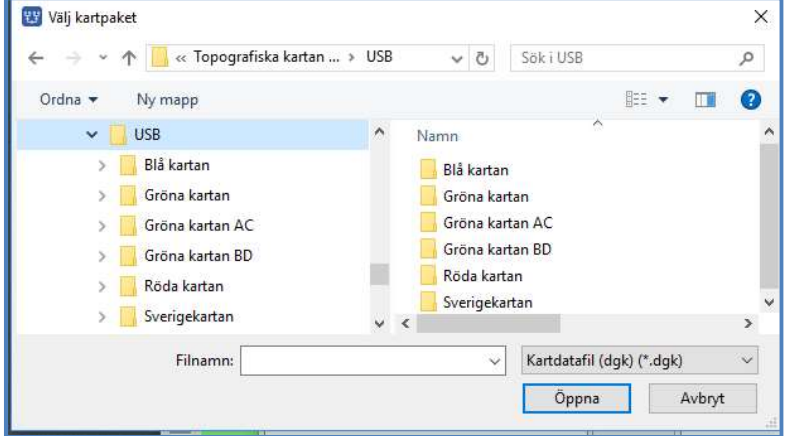

4. Dubbelklicka på någon av dessa kartvolymer till höger, t.ex. Sverigekartan så du får till höger istället se en lista av kartpaketen för denna kartvolym.

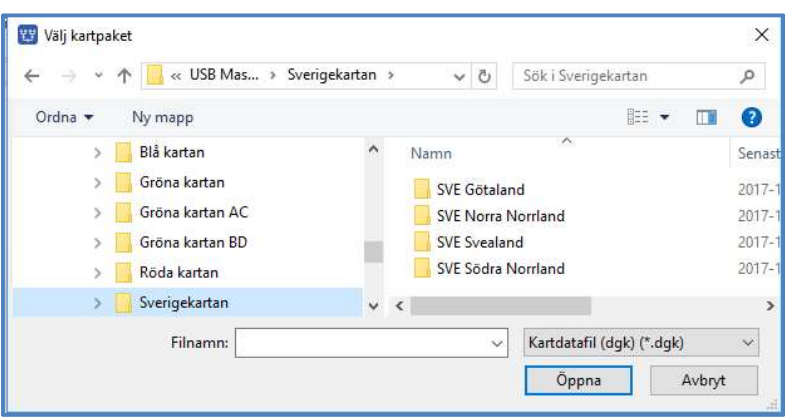

5. Dubbelklicka nu på paketet SVE Götaland.

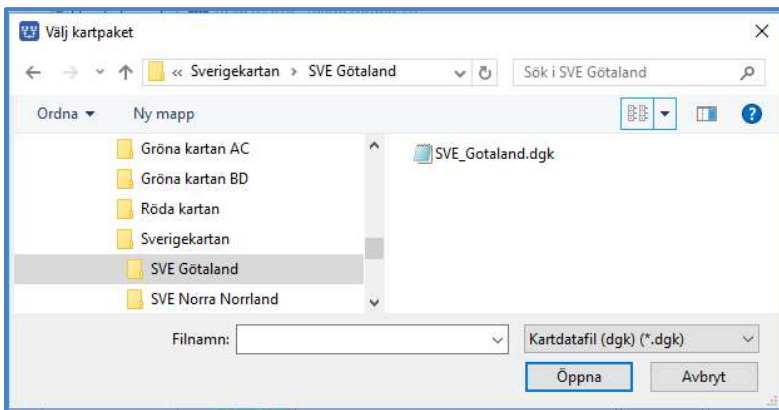

Till höger syns nu bara en fil, kartdatafilen SVE\_Gotaland.dgk, som innehåller allt vad Disgen behöver för att importera kartbilderna.

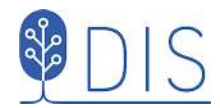

#### 6. Markera dgk-filen och klicka på Öppna.

Strax får du upp en ruta med en lista över de underlagskartor som importerats. Alla kartfilerna har nu kopierats till datamappen DgMap.

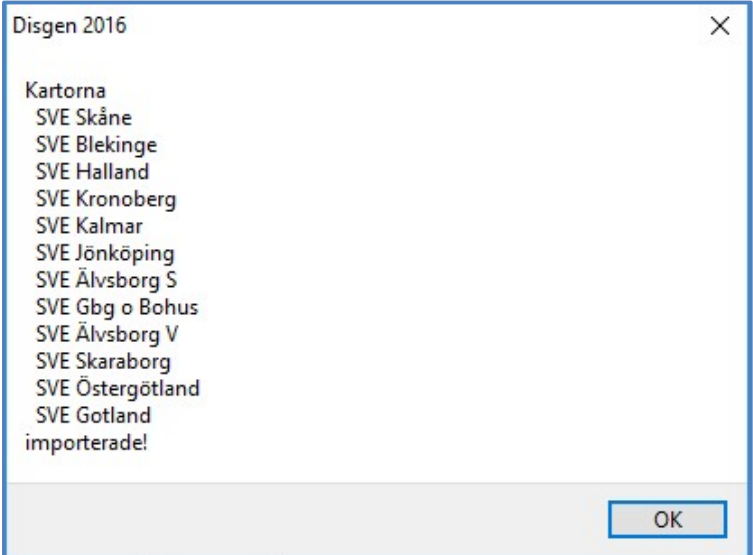

#### 7. Klicka på OK.

#### Kartorna på plats

I dialogen Val av underlagskartor ligger nu de importerade kartorna i den vänstra listan över Registrerade kartor. Avsluta med att klicka på OK.

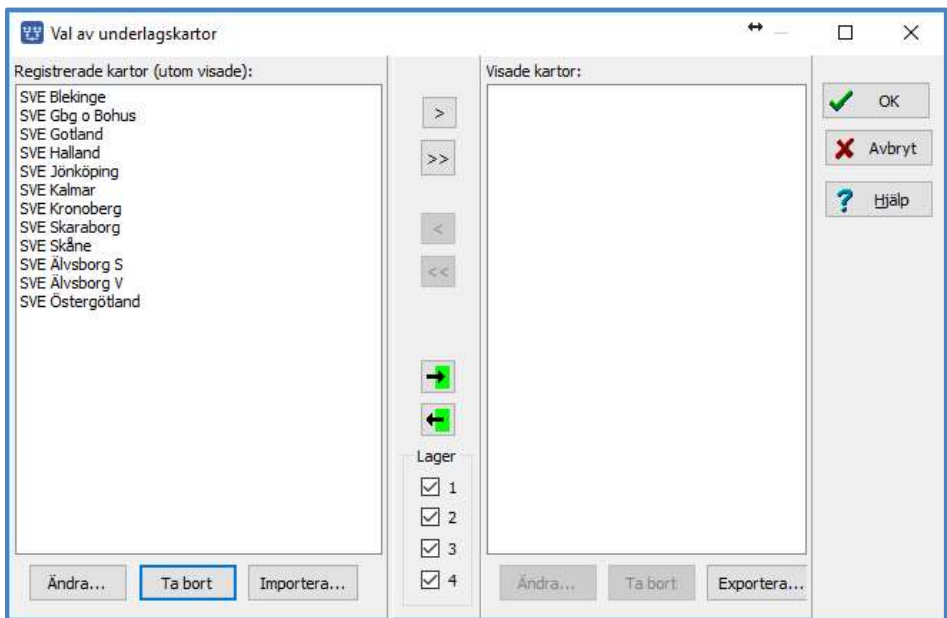

Kanske du ångrar importen av vissa kartor. För att ta bort överflödiga kartor kan du markera dessa och sedan trycka på knappen Ta bort.

Underlagskartor Visa valda kartor √ Visa kartdata  $\triangledown$  i bildlager 1  $\triangledown$  i bildlager 2  $\triangledown$  i bildlager 3

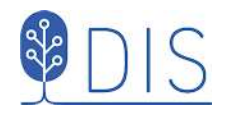

## Visa kartorna i Disgens kartfönster

## Var finns mina kartor?

Om du i kartfönstrets lagerpanel till vänster bockar för Visa kartdata kommer du att se var dina importerade kartor är utplacerade. Varje kartblad visas som en vit ruta med några faktauppgifter om kartan (metadata) uppe till vänster i rutan.

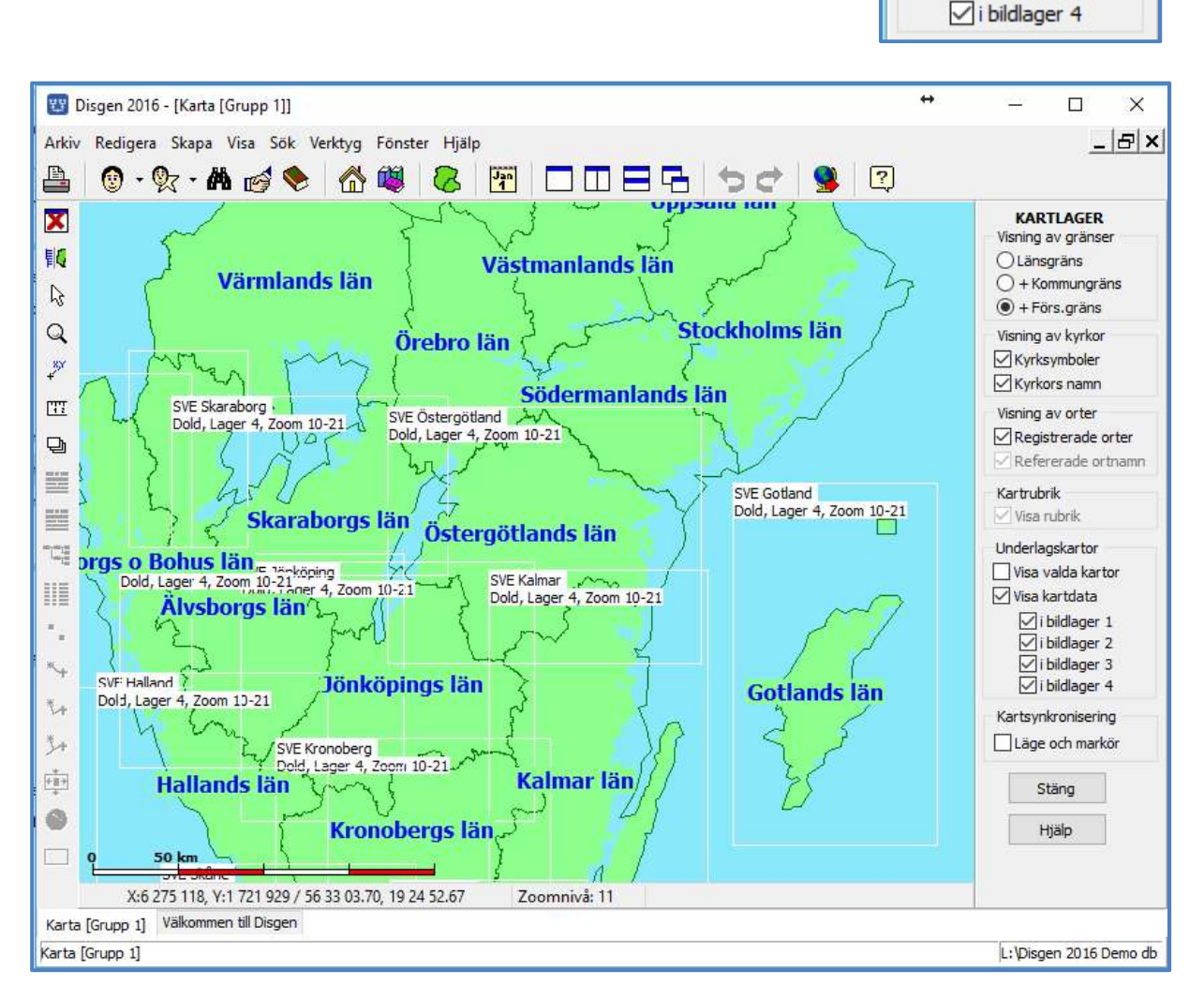

I kartrutan över Östergötland ser du texten …

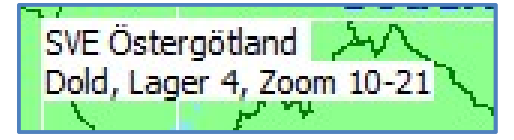

- Dold: Kartan ligger i vänster lista i dialogen Val av Underlagskartor
- Lager 4: Karta kommer att visas i lager 4
- Zoom 10-21: Kartan kommer bara att visas i detta zoomintervall.

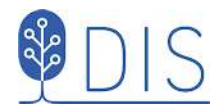

## Aktivera valfria kartor i ditt kartfönster

För att visa kartorna måste du göra dem synliga. I exemplet ovan stod det Dold.

- 1. Gå till dialogen Val av underlagskartor
- 2. Flytta med piltangenterna över de kartor i som du vill göra synliga.
- 3. Klicka sedan på OK.

I kartfönstret kommer du nu se att kartornas data har ändrat innehåll. Här har SVE Östergötland gjorts synlig.

SVE Östergötland Synlig, Lager 4, Zoom 10-21

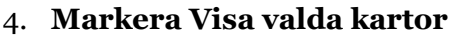

5. Avmarkera Visa kartdata

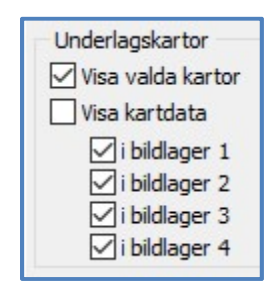

Nu ser du den aktuella kartan på sin plats.

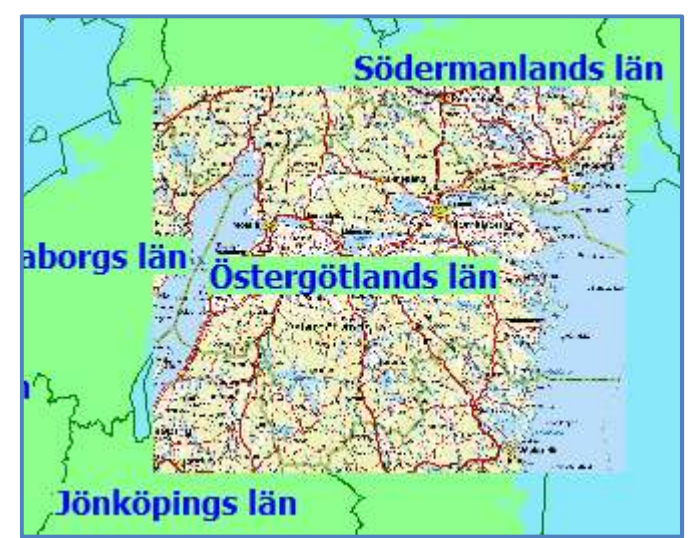

Om du inte ser kartan kan det bero på att din aktuella zoomnivå inte ligger i kartans zoomintervall. Zooma då in eller ut tills du uppfyller visningsvillkoren.

Om du inte heller nu ser kartan får du kontrollera om du möjligen har bockat av det aktuella lagret i Lagerpanelen. För alla dessa topografiska kartor skall lager 4 vara markerat!

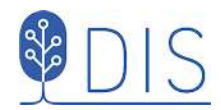

## Aktivera kartor som passar i det aktuella kartfönstret

Om du har laddat en massa kartor är det ju inte självklart vilka kartor du skall göra synliga för en viss trakt. Som exempel har alla kartpaketen för Östergötlands län importerats. Men vi vill bara visa de kartor som gäller de delar av Linköping som syns i kartfönstret.

- 1. Zooma in aktuell del av kartan
- 2. Öppna dialogen Välj underlagskartor

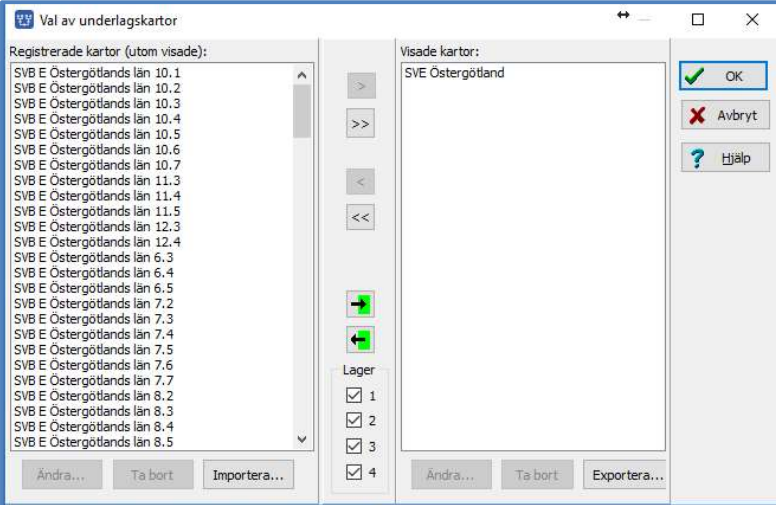

Om du har ointressanta kartor för det aktuella kartfönstret i den högra listan kan du först tömma den med knappen [<<].

3. Klicka på knappen

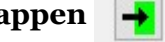

Nu kommer alla kartor som kan visas i det aktuella kartfönstret att flyttas över till höger lista!

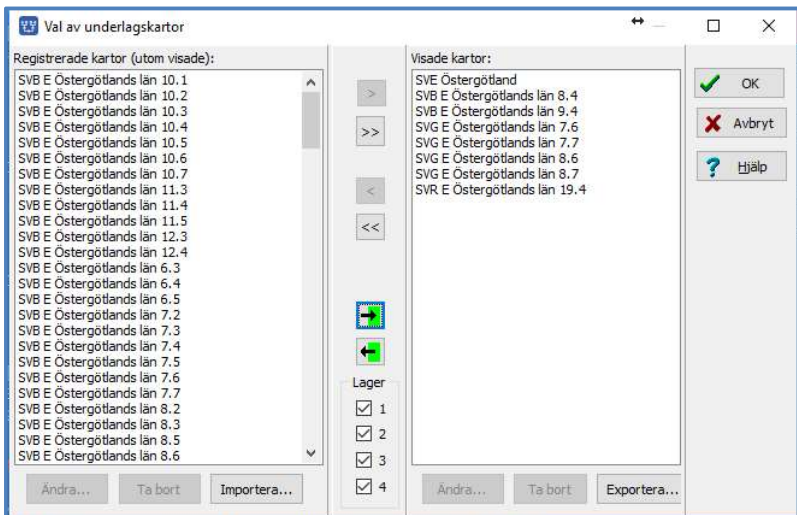

Av alla de 105 importerade kartorna för Östergötlands län hamnar nu 8 kartor av olika typer med koppling till Linköping i den högra listan över visade kartor, övriga ligger kvar i den vänstra listan.

#### 4. Avsluta med OK.

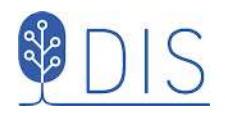

## Teckenförklaringar till Gröna kartan

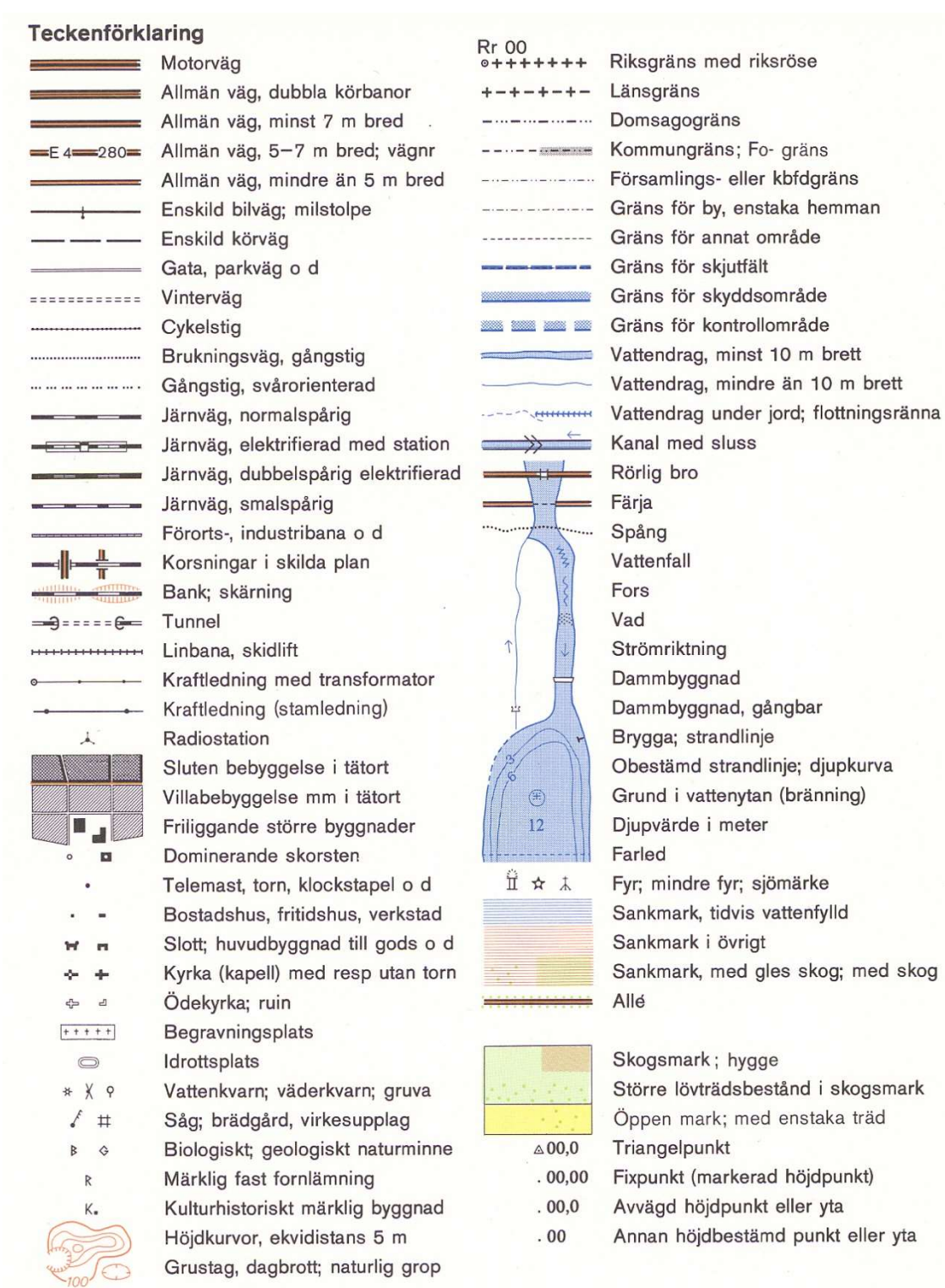